# **BUKU PETUNJUK PENGGUNAAN WEBSITE PENENTUAN BAHAN MAKANAN UNTUK ITIK PETELUR MENGGUNAKAN ALGORITMA GENETIKA**

**Oleh: TAHTA REZA RAHMADHANY NIM. 1641720036**

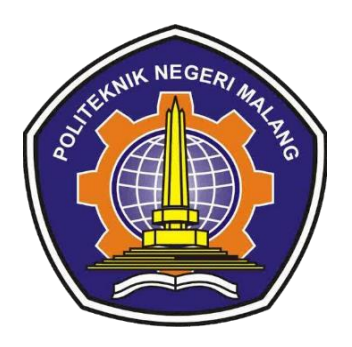

**PROGRAM STUDI TEKNIK INFORMATIKA JURUSAN TEKNOLOGI INFORMASI POLITEKNIK NEGERI MALANG 2020**

## DAFTAR ISI

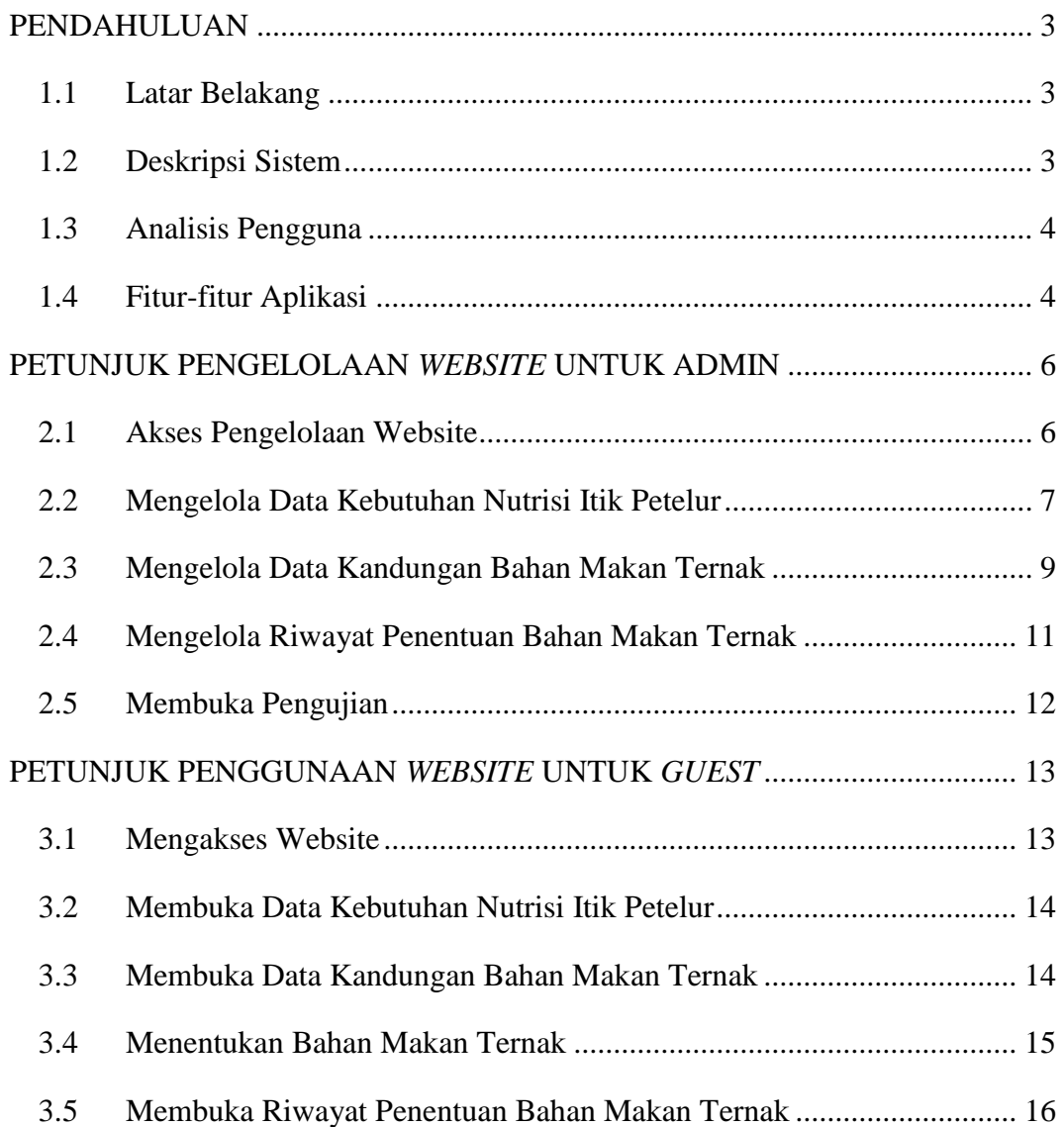

#### PENDAHULUAN

#### <span id="page-2-1"></span><span id="page-2-0"></span>1.1 Latar Belakang

Itik berperan sebagai penghasil telur dan daging. Tingkat produktivitas itik lokal Indonesia baik telur maupun daging masih rendah dan berpeluang untuk ditingkatkan. Produktivitas ternak dipengaruhi oleh faktor pakan, manajemen dan pembibitan. Permasalahan yang sering dihadapi peternak adalah ketersediaan pakan, yang mana pakan yang diberikan pada ternak memiliki kandungan nutrisi rendah. Jika penentuan pakan yang diberikan tidak sesuai dengan standarisasi kebutuhan itik maka yang terjadi adalah itik petelur tidak mencapai kondisi yang optimal seperti kurangnya nafsu makan, mudah terserang penyakit, dan tidak lincah. Bahkan yang lebih fatal lagi bisa mengakibatkan kematian pada itik tersebut. Dari ulasan tersebut, dapat diketahui bahwa pembuatan pakan itik dengan memperhatikan nutrisi perlu dilakukan.

Permasalahan penentuan bahan pakan ternak itik petelur dapat diselesaikan dengan algoritma genetika, hal itu dikarenakan algoritma genetika memiliki kelebihan dalam menghasilkan output dengan tetap memperhatikan faktor nutrisi. Nutrisi pada itik petelur yang harus dipenuhi antara lain protein kasar, energi, metionin, lisin, kalsium, dan fosfor yang memiliki masing-masing nilai standarnya. Proses algoritma genetika akan dimulai dengan inisialisasi populasi, menghitung *fitness*, seleksi, *crossover*, mutasi, dan evaluasi.

#### <span id="page-2-2"></span>1.2 Deskripsi Sistem

Sistem yang dibangun adalah sistem penentuan bahan makanan untuk itik petelur menggunakan algoritma genetika. Untuk menggunakan aplikasi ini *user* pertama kali harus menginputkan pakan yang tersedia, setelah itu *user* dapat memproses inputan dengan algoritma genetika*.* Pada outputnya user dapat melihat hasil kombinasi bahan makanan yang dapat digunakan untuk pemberian pakan. *User* juga dapat melihat kebutuhan nutrisi itik petelur, serta melihat kandungan nutrisi pada bahan makan ternak. Berikut adalah diagram blok yang menerangkan inputan, proses, serta *ouput* dari sistem.

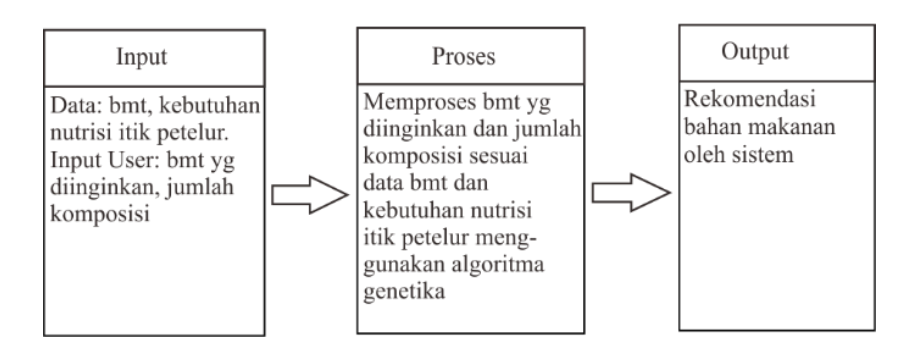

#### <span id="page-3-0"></span>1.3 Analisis Pengguna

Pada sistem yang dibangun terdapat 2 orang pengguna. Pengguna yang pertama adalah user yang ingin mendapatkan rekomendasi bahan makanan apa saja untuk diberikan ke ternak itiknya sesuai dengan yang ia inputkan, untuk menggunakan sistem ini tidak diperlukan *login* terlebih dahulu. Admin merupakan pengguna yang dapat mengelola data master seperti data bahan makan ternak atau standar kebutuhan gizi apabila ada perubahan atau penambahan, untuk masuk ke halaman admin membutuhkan sebuah akses *username* serta *password*.

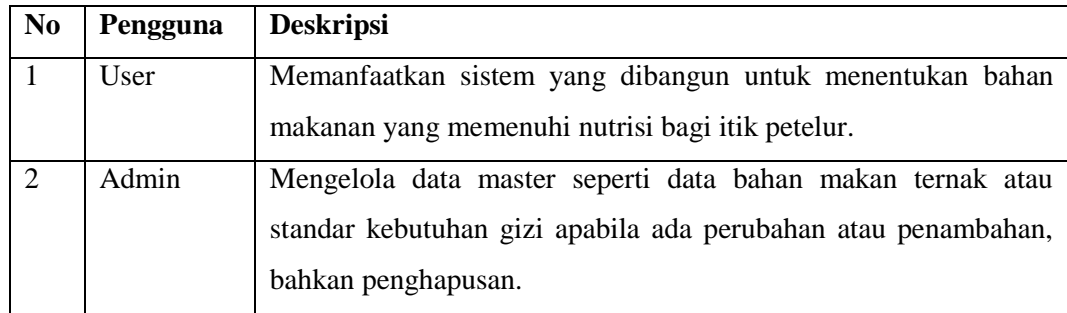

#### <span id="page-3-1"></span>1.4 Fitur-fitur Aplikasi

Pada sistem yang dibangun terdapat fitur-fitur yang dapat menggambarkan layanan-layanan yang diberikan sistem kepada pengguna. Layanan tersebut ditunjukkan pada tabel dibawah ini.

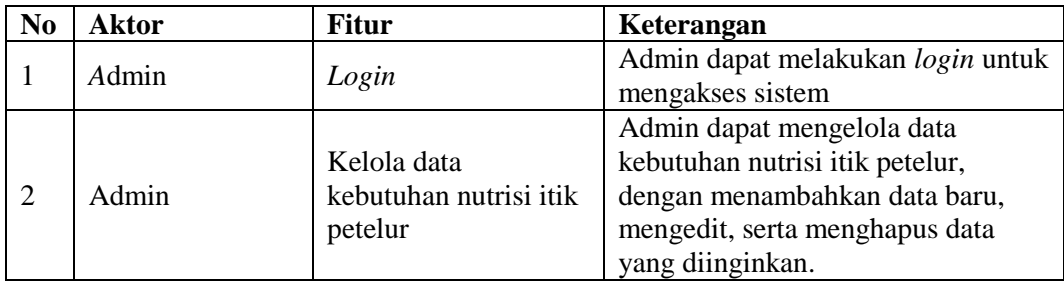

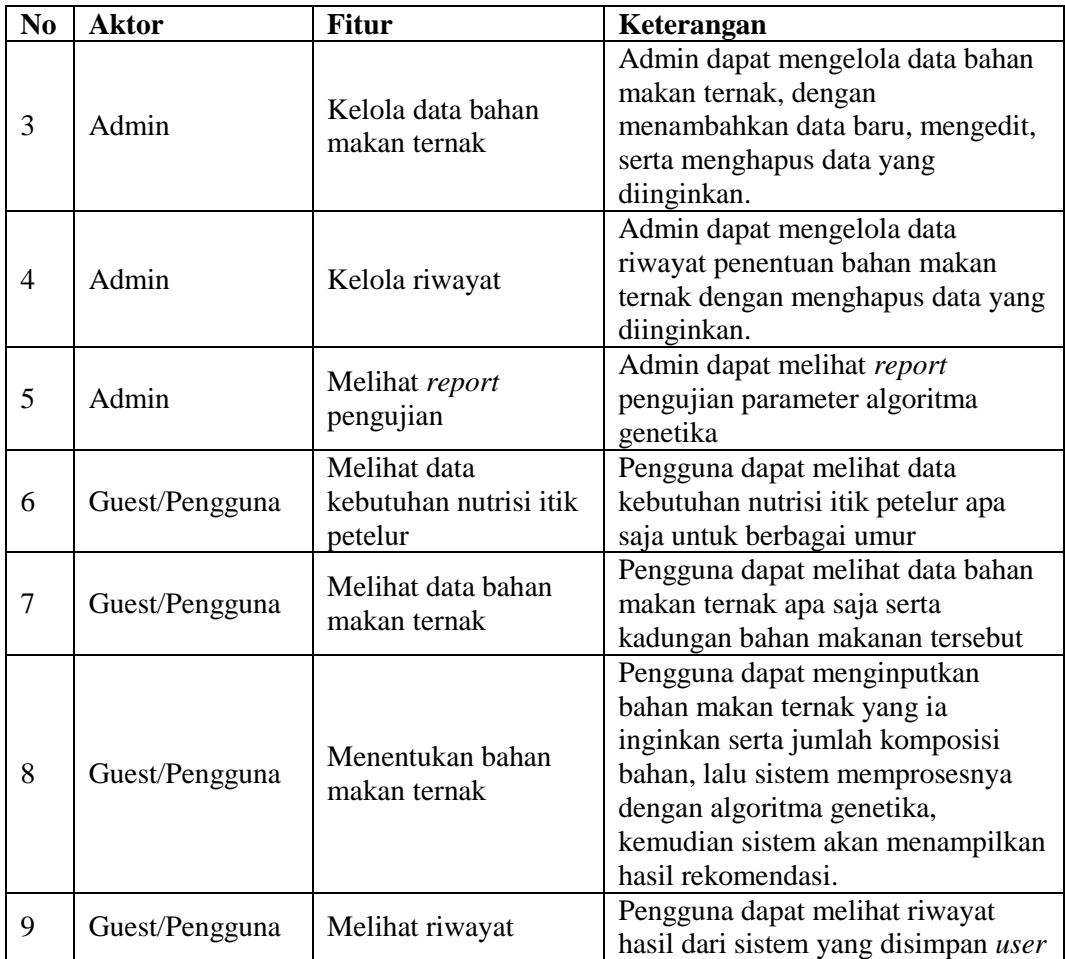

## <span id="page-5-0"></span>PETUNJUK PENGELOLAAN *WEBSITE* UNTUK ADMIN

<span id="page-5-1"></span>2.1 Akses Pengelolaan Website

Sebelum memasuki halaman Administrator, Anda diharuskan melakukan login terlebih dahulu. Untuk melakukannya, ikuti langkah berikut :

- A. Buka aplikasi browser yang ada pada komputer anda Contohnya : Firefox, Internet Explorer, Opera, Google Chrome, Safari, dll.
	- B. Ketikkan alamat url http://produkta.jti.polinema.ac.id/~S37/Login pada address box.
- C. Tekan tombol Enter, maka form login untuk mengakses halaman Administrator akan tampil. Setelah tampil form login, isikan admin pada kotak isian username dan admin pada kotak isian password.

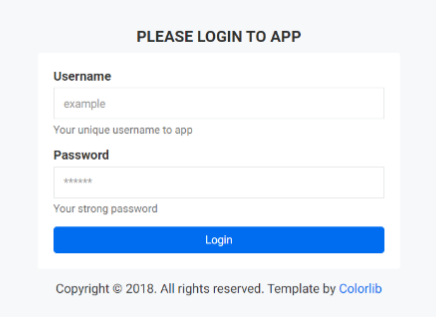

D. Jika tidak ada kesalahan pada username/password yang anda isikan pada form login, maka secara otomatis anda akan diarahkan ke halaman Administrator. Berikut tampilan dan sedikit penjelasan dari setiap bagian tampilannya.

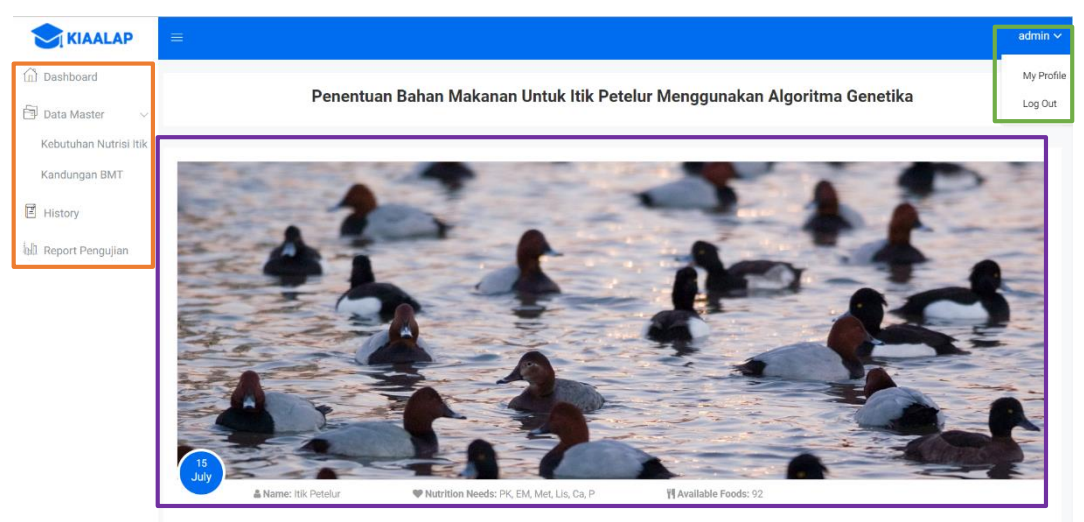

Sidebar berisikan menu-menu dari data yang akan dikelola yang dikelompokkan dalam beberapa kategori diantaranya:

- Dashboard, merupakan halaman pertama yang ditampilkan ketika admin berhasil melakukan login.
- Data Master, terdiri dari submenu :
	- o Kebutuhan Nutrisi Itik, halaman yang berfungsi untuk mengelola data kebutuhan nutrisi itik petelur.
	- o Kandungan BMT, halaman yang berfungsi untuk mengelola kandungan nutrisi pada bahan makan ternak.
- History, halaman yang digunakan untuk mengelola riwayat penentuan bahan makanan untuk itik petelur.
- Report Pengujian, halaman yang digunakan untuk melihat pengujian terhadap parameter algoritma genetika.

Data Management Area, pada bagian ini data-data yang ada ditampilkan dan pengelolaan dilakukan. Setelah anda memilih salah satu menu pada side bar, maka data-data yang akan dikelola akan tampil pada bagian halaman ini.

Topbar digunakan untuk menampilkan session username, apabila diklik akan muncul dropdown logout untuk keluar dari sistem.

<span id="page-6-0"></span>2.2 Mengelola Data Kebutuhan Nutrisi Itik Petelur

Untuk pergi kehalaman kebutuhan nutrisi itik petelur dapat dilakukan dengan menekan menu kebutuhan nutrisi itik pada sidebar. Pada halaman kebutuhan nutrisi itik petelur, admin dapat melakukan kelola data berupa tambah, ubah serta hapus data.

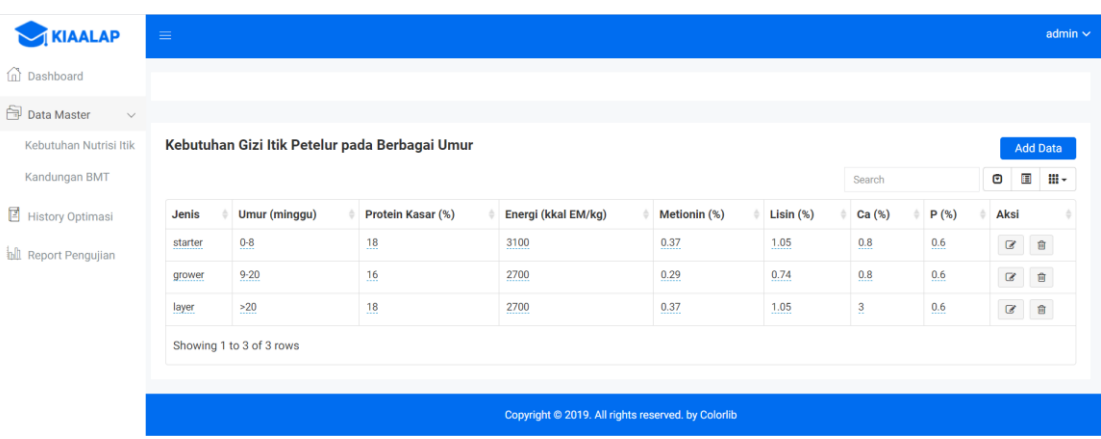

 $\triangleright$  Menambah data kebutuhan nutrisi itik

Untuk menambahkan data dapat dilakukan dengan menekan tombol add data.

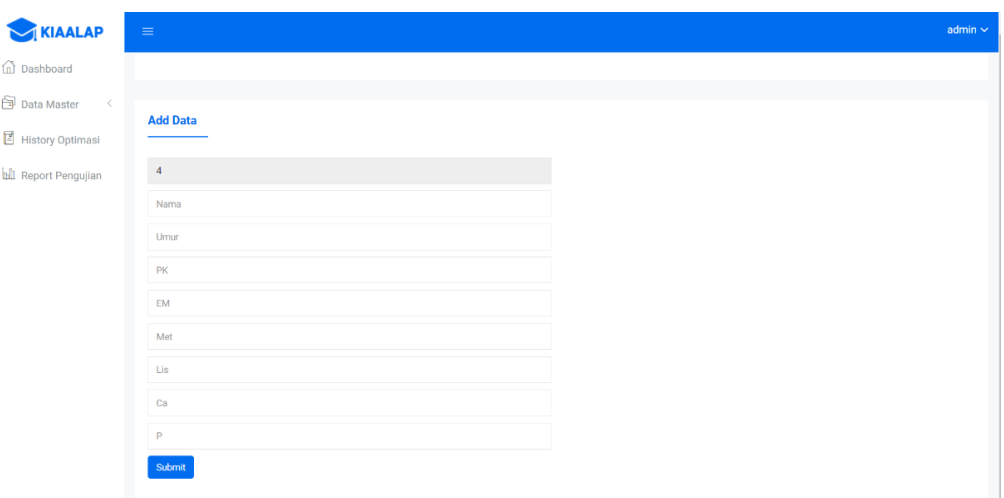

Untuk menyimpan data, setelah mengisi semua form inputan tekan tombol submit.

 $\triangleright$  Mengubah data kebutuhan nutrisi itik

Untuk mengubah data dapat dilakukan dengan menekan tombol ikon edit atau pena yang teradapat pada kolom aksi di tabel kebutuhan nutrisi itik petelur.

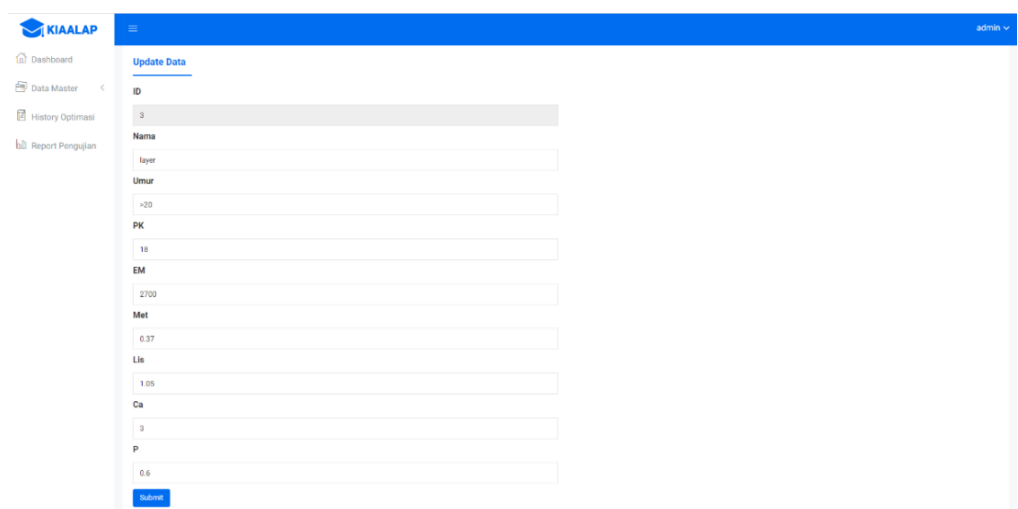

Untuk menyimpan data, setelah mengubah data yang diinginkan pada form inputan tekan tombol submit.

Menghapus data kebutuhan nutrisi itik

Untuk menghapus data dapat dilakukan dengan menekan tombol ikon hapus atau tong sampah yang teradapat pada kolom aksi di tabel kebutuhan nutrisi itik petelur.

| <b>KIAALAP</b><br>(ii) Dashboard                                                  | $\equiv$                                                                                                |                                       | localhost:8080 says           | Apakah anda yakin untuk menghapus data 3.layer?<br>OK<br>Cancel |                              |                          |                          |                     | admin $\sim$                           |                     |  |  |
|-----------------------------------------------------------------------------------|----------------------------------------------------------------------------------------------------|---------------------------------------|-------------------------------|-----------------------------------------------------------------|------------------------------|--------------------------|--------------------------|---------------------|----------------------------------------|---------------------|--|--|
| Data Master<br>$\leq$<br><b>E</b> History Optimasi<br><b>All</b> Report Pengujian | Kebutuhan Gizi Itik Petelur pada Berbagai Umur<br><b>Add Data</b><br>E<br>$\bm{\Theta}$<br>ш.<br>Search |                                       |                               |                                                                 |                              |                          |                          |                     |                                        |                     |  |  |
|                                                                                   | Jenis<br>starter<br>grower                                                                              | Umur (minggu)<br>$0 - 8$<br>$9 - 20$  | Protein Kasar (%)<br>18<br>16 | Energi (kkal EM/kg)<br>3100<br>2700                             | Metionin (%)<br>0.37<br>0.29 | Lisin(%)<br>1.05<br>0.74 | Ca (%)<br>0.8<br>0.8     | P (%)<br>0.6<br>0.6 | Aksi<br>$\mathcal{B}$<br>$\mathcal{B}$ | $\mathbf{B}$<br>ाडी |  |  |
|                                                                                   | layer                                                                                                   | $\geq 20$<br>Showing 1 to 3 of 3 rows | 18                            | 2700                                                            | 0.37                         | 1.05                     | $\mathbf{\underline{3}}$ | 0.6                 | $\mathbf{Z}$                           | ∣≋                  |  |  |
|                                                                                   | Copyright © 2019. All rights reserved. by Colorlib                                                      |                                       |                               |                                                                 |                              |                          |                          |                     |                                        |                     |  |  |

Untuk menghapus data, pilih OK pada pop-up pemberitahuan.

#### <span id="page-8-0"></span>2.3 Mengelola Data Kandungan Bahan Makan Ternak

Untuk pergi kehalaman kandungan bahan makan ternak dapat dilakukan dengan menekan menu kandungan bmt pada sidebar. Pada halaman kandungan bahan makan ternak, admin dapat melakukan kelola data berupa tambah, ubah serta hapus data.

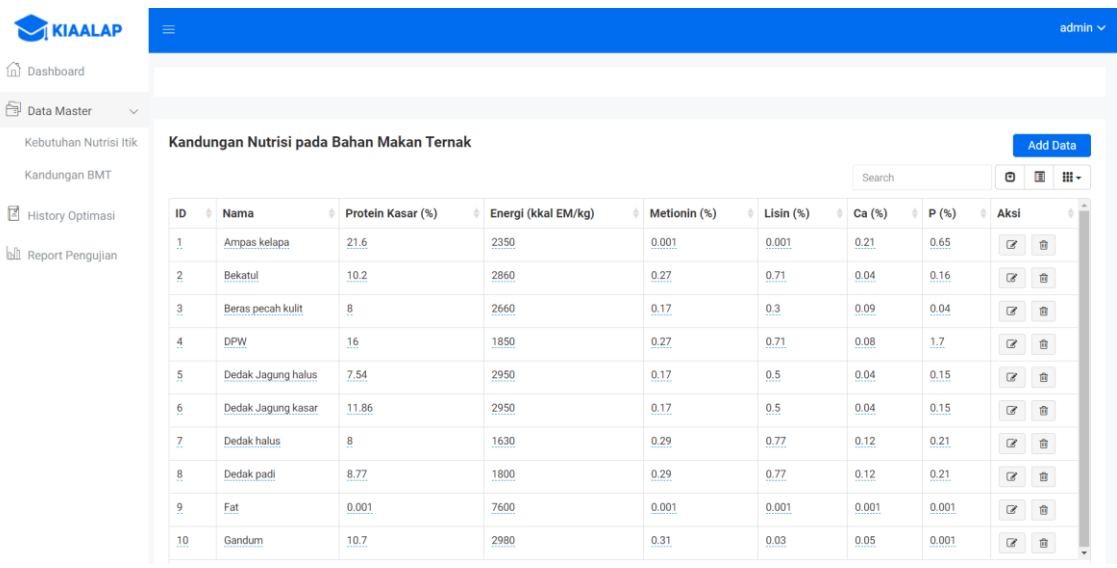

Menambah data kandungan bahan makan ternak

Untuk menambahkan data dapat dilakukan dengan menekan tombol add data.

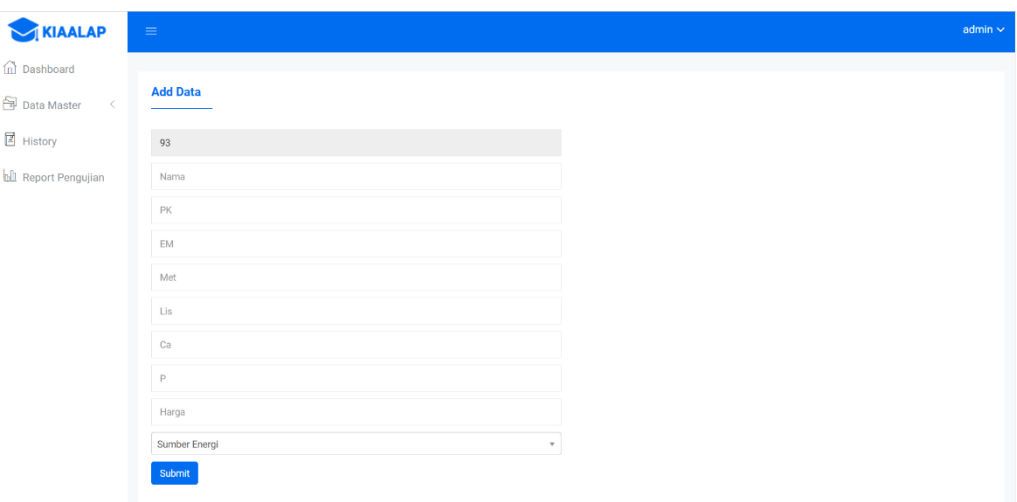

Untuk menyimpan data, setelah mengisi semua form inputan tekan tombol submit.

Mengubah data kandungan bahan makan ternak

Untuk mengubah data dapat dilakukan dengan menekan tombol ikon edit atau pena yang teradapat pada kolom aksi di tabel kandungan bahan makan ternak.

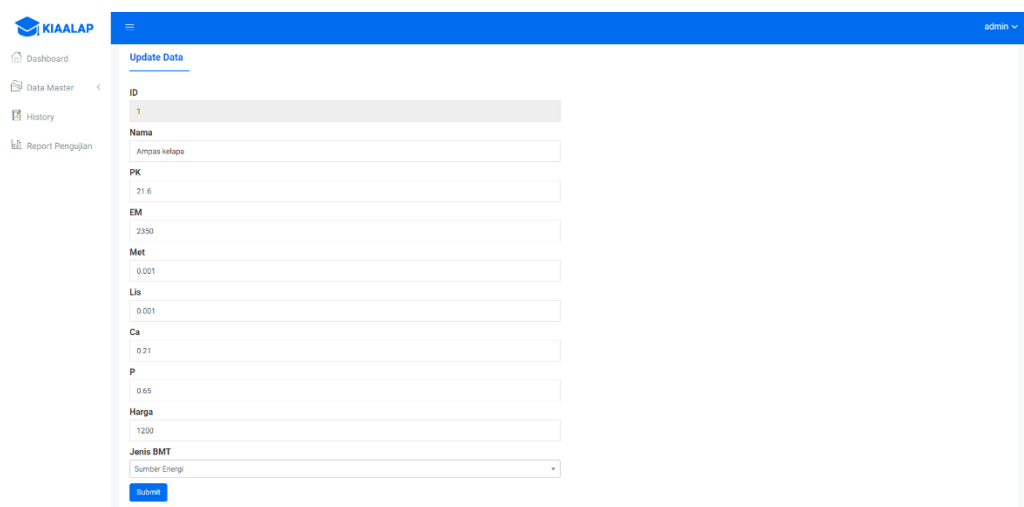

Untuk menyimpan data, setelah mengubah data yang diinginkan pada form inputan tekan tombol submit.

Menghapus data kandungan bahan makan ternak

Untuk menghapus data dapat dilakukan dengan menekan tombol ikon hapus atau tong sampah yang teradapat pada kolom aksi di tabel kandungan bahan makan ternak.

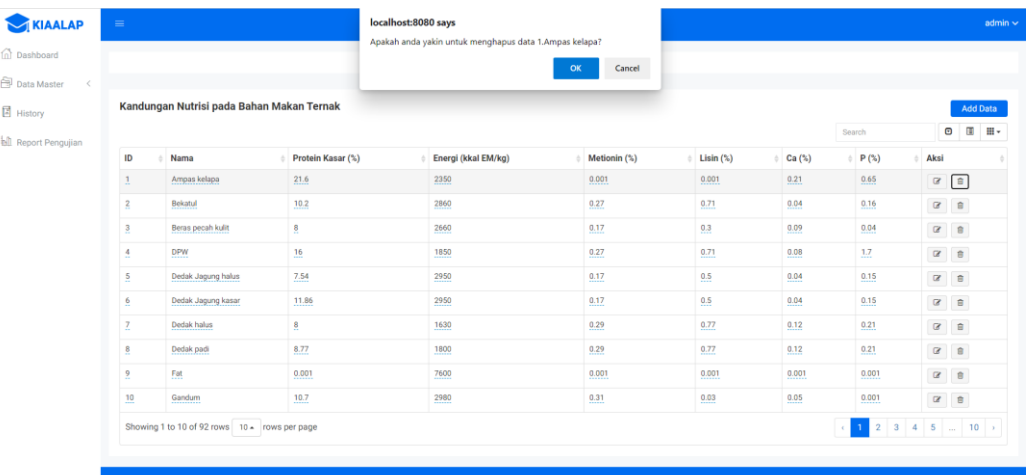

Untuk menghapus data, pilih OK pada pop-up pemberitahuan.

#### <span id="page-10-0"></span>2.4 Mengelola Riwayat Penentuan Bahan Makan Ternak

Untuk pergi kehalaman riwayat penentuan bahan makan ternak dapat dilakukan dengan menekan menu riwayat pada sidebar. Pada halaman riwayat, admin dapat melakukan kelola data berupa hapus data.

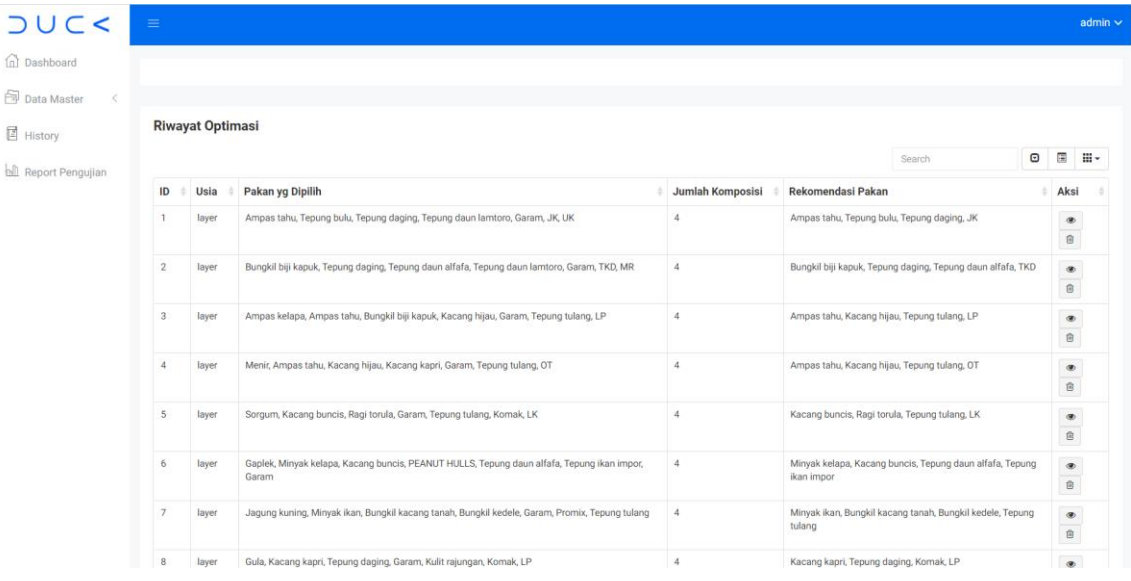

#### Menghapus data riwayat

Untuk menghapus data dapat dilakukan dengan menekan tombol ikon hapus atau tong sampah yang teradapat pada kolom aksi di tabel riwayat.

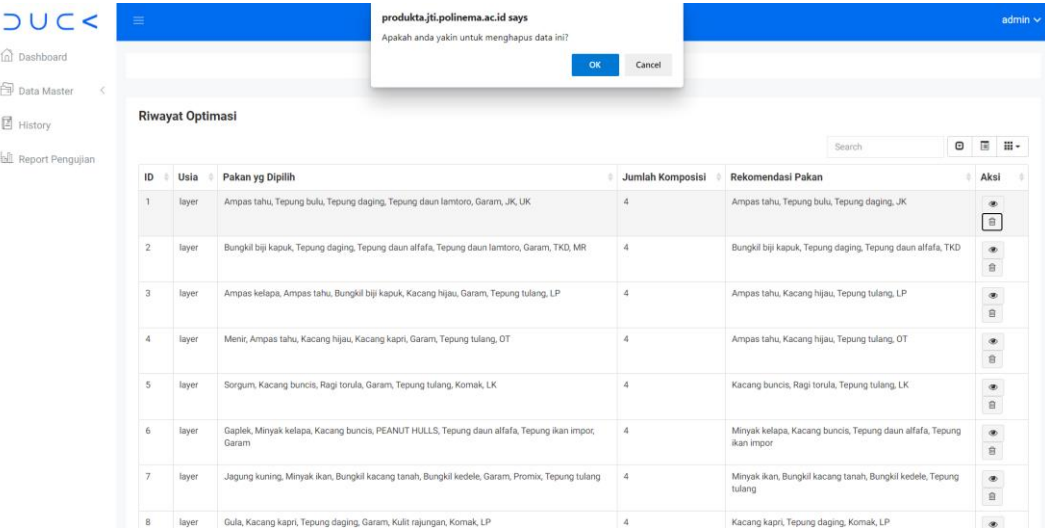

Untuk menghapus data, pilih OK pada pop-up pemberitahuan.

#### <span id="page-11-0"></span>2.5 Membuka Pengujian

Untuk pergi kehalaman pengujian terhadap parameter algoritma genetika dapat dilakukan dengan menekan menu report pengujian pada sidebar.

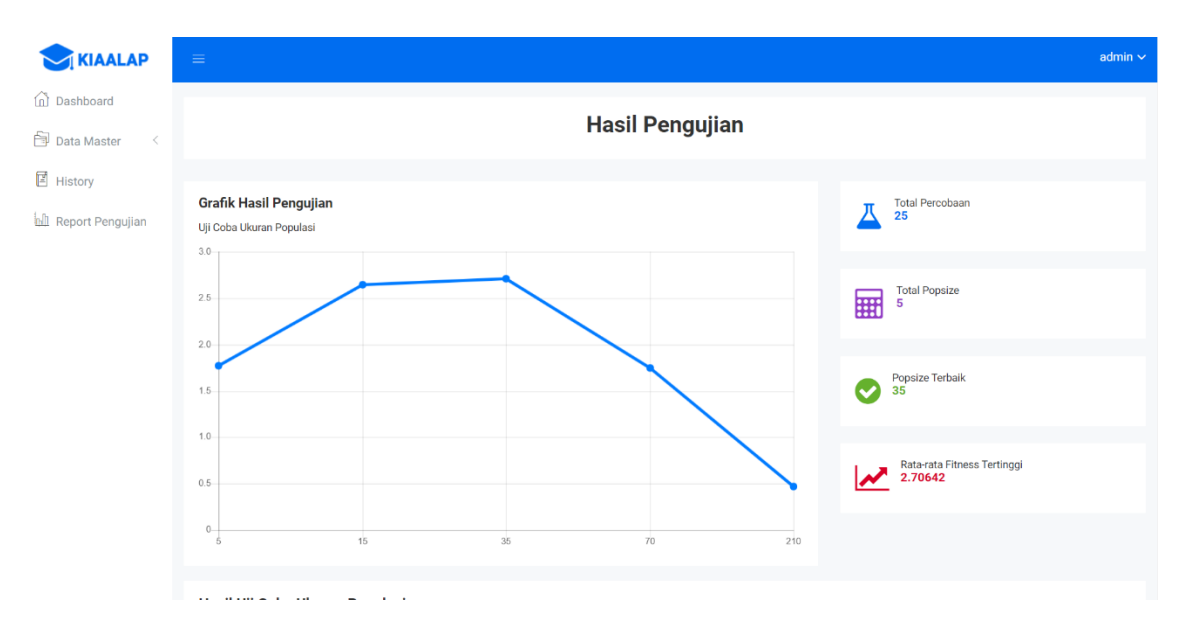

## <span id="page-12-0"></span>PETUNJUK PENGGUNAAN *WEBSITE* UNTUK *GUEST*

#### <span id="page-12-1"></span>3.1 Mengakses Website

Untuk mengakses website, pengguna dapat melakukan langkah awal sebagai berikut :

- A. Buka aplikasi browser yang ada pada komputer anda Contohnya : Firefox, Internet Explorer, Opera, Google Chrome, Safari, dll.
	- B. Ketikkan url http://produkta.jti.polinema.ac.id/~S37 pada address box.
- C. Tekan tombol Enter, secara otomatis anda akan diarahkan ke halaman Dashboard. Berikut tampilan dan sedikit penjelasan dari setiap bagian tampilannya.

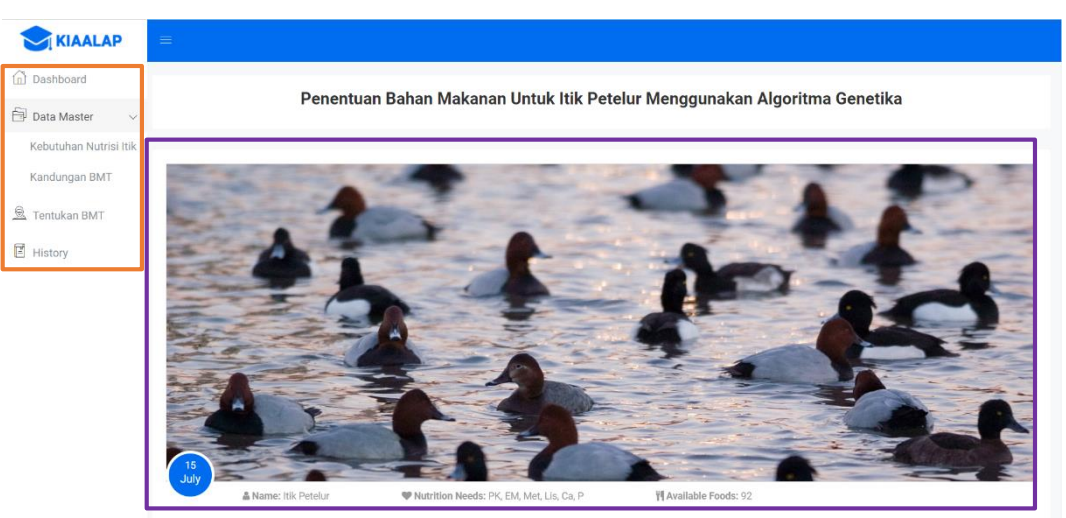

Sidebar berisikan menu-menu dari data yang dapat dilihat pengguna yang dikelompokkan dalam beberapa kategori diantaranya:

- Dashboard, merupakan halaman pertama yang ditampilkan ketika mengakses website menggunakan alamat url diatas.
- Data Master, terdiri dari submenu :
	- o Kebutuhan Nutrisi Itik, halaman yang berfungsi untuk menampilkan data kebutuhan nutrisi itik petelur.
	- o Kandungan BMT, halaman yang berfungsi untuk menampilkan kandungan nutrisi pada bahan makan ternak.
- Tentukan BMT, halaman yang berfungsi untuk pengguna mendapatkan rekomendasi bahan makan ternak yang sebaiknya diberikan kepada itik petelur.
- History, halaman yang digunakan untuk menampilkan riwayat penentuan bahan makanan untuk itik petelur.

Data Management Area, pada bagian ini data-data yang ada ditampilkan. Setelah anda memilih salah satu menu pada side bar, maka data-datanya akan ditampilkan pada bagian halaman ini.

#### <span id="page-13-0"></span>3.2 Membuka Data Kebutuhan Nutrisi Itik Petelur

Untuk pergi kehalaman kebutuhan nutrisi itik petelur dapat dilakukan dengan menekan menu kebutuhan nutrisi itik pada sidebar. Pada halaman kebutuhan nutrisi itik petelur, pengguna dapat memperoleh informasi mengenai kebutuhan gizi itik petelur pada berbagai umur.

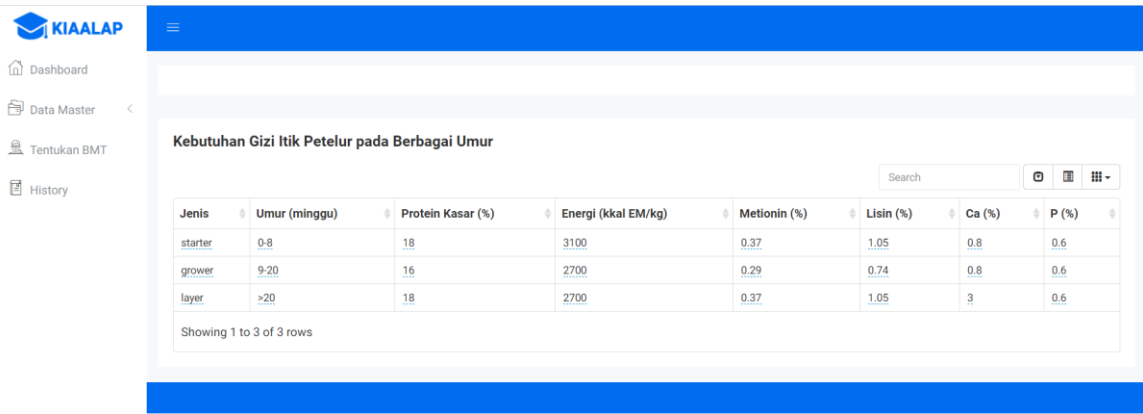

<span id="page-13-1"></span>3.3 Membuka Data Kandungan Bahan Makan Ternak

Untuk pergi kehalaman kandungan bahan makan ternak dapat dilakukan dengan menekan menu kandungan bmt pada sidebar. Pada halaman kandungan bahan makan ternak, pengguna dapat memperoleh informasi mengenai kandungan nutrisi pada berbagai bahan makan ternak.

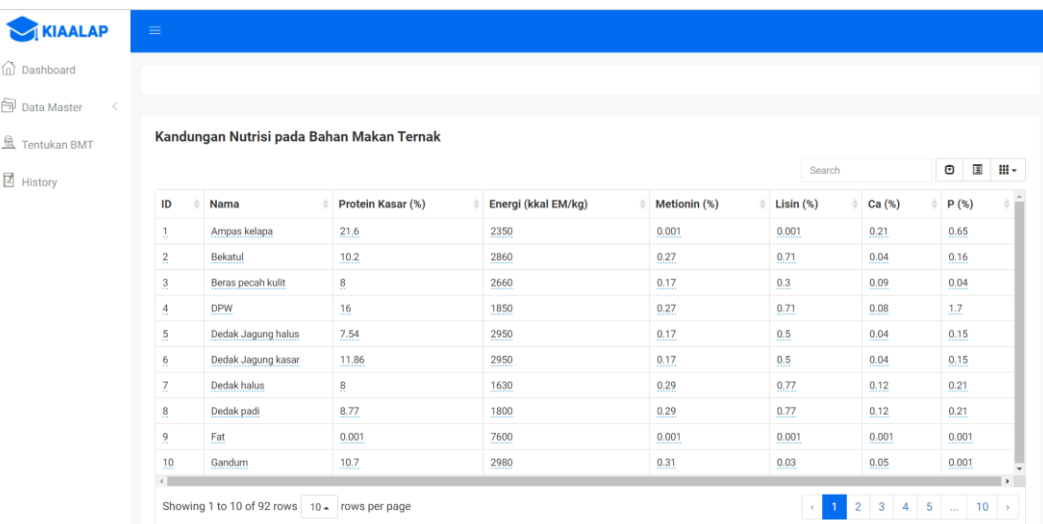

#### <span id="page-14-0"></span>3.4 Menentukan Bahan Makan Ternak

Untuk pergi kehalaman tentukan bahan makan ternak dapat dilakukan dengan menekan menu tentukan bmt pada sidebar. Dalam memenuhi tujuan pengguna menggunakan sistem ini, terdapat form inputan berupa usia itik, bahan makan ternak yang tersedia, dan jumlah komposisi bahan yang diinginkan, serta probabilitas crossover dan mutasi. Berdasarkan hasil dari pengujian pada penelitian yang dilakukan diperoleh probabilitas crossover dan mutasi yang terbaik adalah 0.7 dan 0.2, maka dalam menggunakan aplikasi ini dapat diinputkan probabilitas sebesar yang telah dijelaskan. Aplikasi ini digunakan untuk kasus pencarian kombinasi terbaik yang akan direkomendasikan, sehingga jumlah inputan pakan harus lebih banyak daripada jumlah komposisi yang diinginkan.

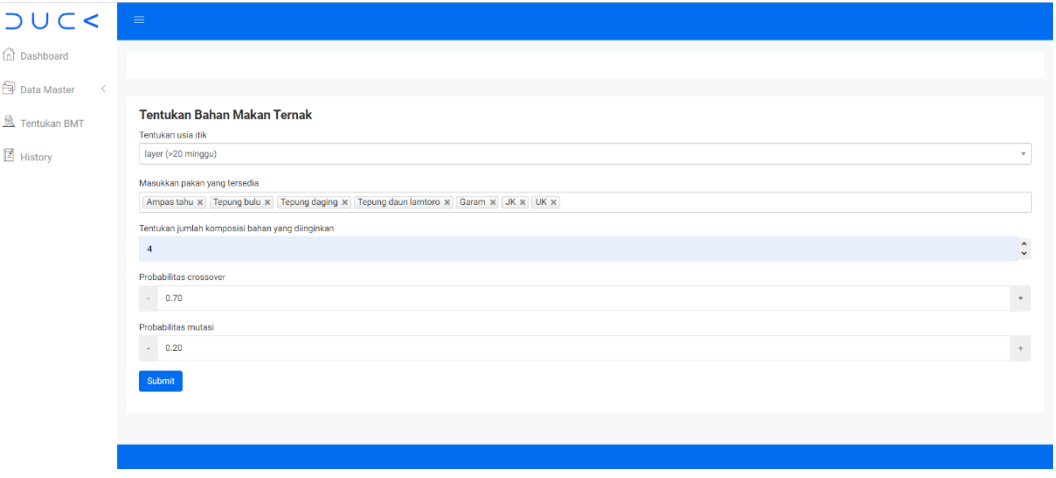

Setelah selesai mengisi semua data pada form inputan dapat dilakukan dengan menekan tombol submit untuk memperoleh rekomendasi bahan makan ternak yang diproses menggunakan algoritma genetika.

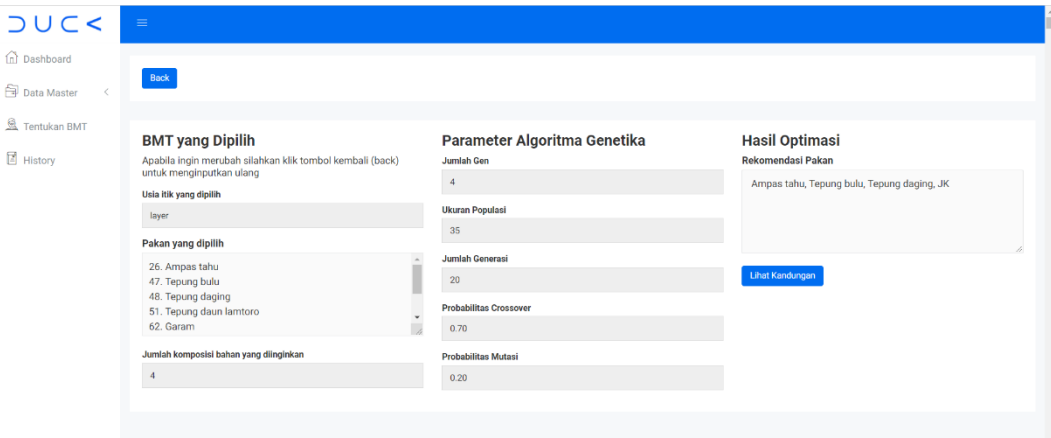

Halaman rekomendasi bahan makanan berisi hasil dari proses menggunakan algoritma genetika, dengan menampilkan hasil perhitungan, parameter algoritma genetika yang digunakan dalam perhitungan, rekomendasi bahan makanan untuk itik petelur dan menampilkan inputan dihalaman sebelumnya seperti usia itik dan bahan makan ternak yang dipilih.

<span id="page-15-0"></span>3.5 Membuka Riwayat Penentuan Bahan Makan Ternak

Untuk pergi kehalaman riwayat penentuan bahan makan ternak dapat dilakukan dengan menekan menu riwayat pada sidebar. Pada halaman ini pengguna dapat mengetahui berbagai macam bahan makanan yang direkomendasikan sistem kepada pengguna yang pernah melakukan proses penentuan bmt dan menyimpan hasilnya.

### JUC<

 $\widehat{\mathbb{D}}$  Dashboard

 $\bigoplus$  Data Master  $\checkmark$ 

 $\mathbf{R}$  Tentukan BMT  $\mathbb E$  History

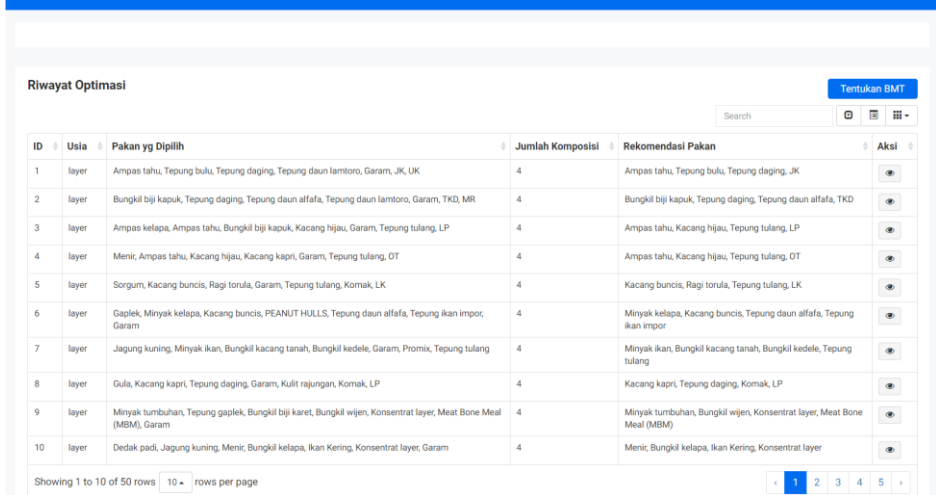